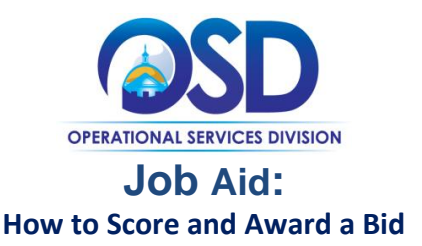

# **This Job Aid shows how to:**

- score and award a bid using the Bid Tabulation function
- create a Master Blanket Purchase Order (MBPO) for goods and services not on Statewide Contract

# **Of Special Note:**

The entire process - bids, quotes, scoring guidelines, etc. - is viewable in COMMBUYS, which offers users the benefit of concise document management as well as an organized electronic procurement file. The Bid Tabulation function in COMMBUYS is used to review and evaluate vendor responses to bids (called **quotes** in the system).

Users may continue to evaluate vendor responses according to their current practice. The results of this evaluation can be entered on a spreadsheet (or as follows current practice) and posted as an attachment on the Attachments tab.

COMMBUYS also provides an optional scoring tool that may be used as well. This Scorecard uses scoring criteria based on a weighting system of a total of 100. Each criterion will have a value (or "weight") assigned as a percent. The total of all criteria combined must equal 100%. The scores against those weights are recorded numerically from 1 to 100. After criteria are entered, the purchaser forwards a request to a group of approvers who use the criteria to evaluate (score) the bid.

Quotes that are received using the .csv (comma separated value) file template can be exported from COMMBUYS during the evaluation phase. Awarded vendors can be identified on the template and then uploaded back into COMMBUYS.

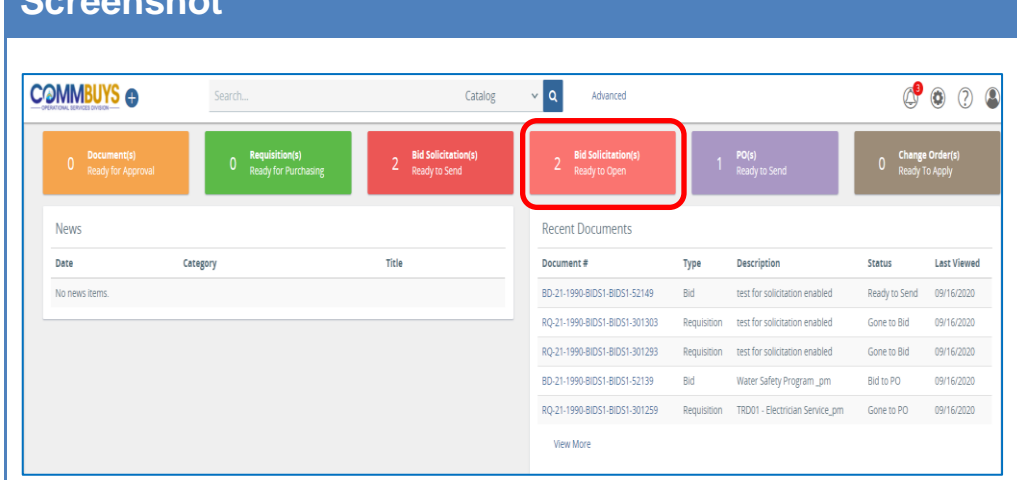

# **Directions**

### **Step 1: Opening Ready to Open Bid Solicitations**

From the Main Menu, click on the **Bid Solicitation(s) Ready to Open** box, or locate the bid in the Recent Documents box.

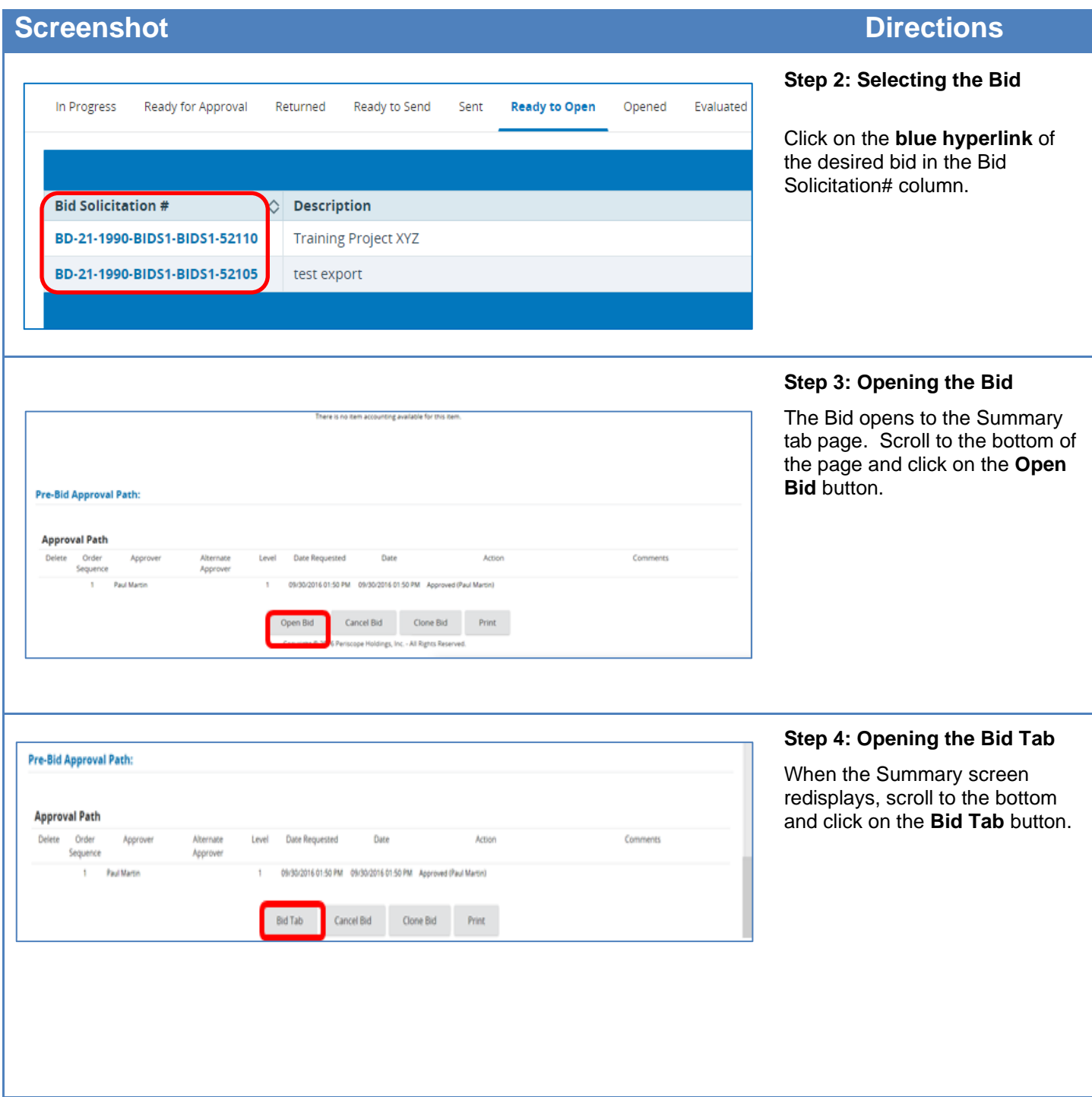

### Bid Tabulation for Bid #BD-17-1080-OSD06-OSD06-8683 Custom Revisions Items Header Ques ons Subcontractors Routing Attach ments Score Summary **Back to Bid** Total Number of Submitted Quotes: 2 Quote  $\overline{\mathbf{v}}$ 07-1080-05006-05006-15858 00020012 11/08/2016 12:38:39 PM No attachments  $\overline{\mathbf{v}}$ QT-1080-OSD06-OSD06-15859 11/08/2016 01:02:45 PM 00020013 No attachments Save And Continy Create New Quote

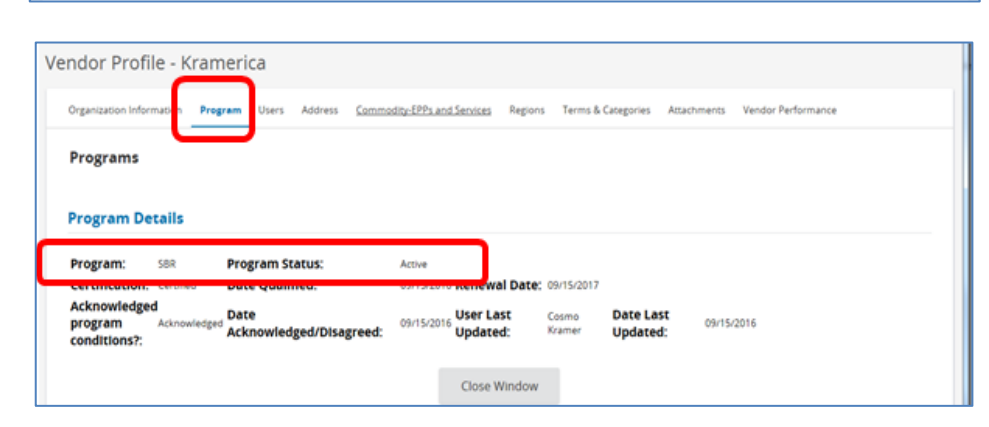

# **Step 5: Identifying Small Business Purchasing Program (SBPP) Vendors**

The **Bid Tabulation** page opens displaying the list of all quotes submitted by registered COMMBUYS vendors for the selected bid.

If your procurement is a small procurement, (\$250,000 annually or less), you must identify SBPPactive vendors. If your procurement is over \$250,000 annually, **skip to step 6**.

In order to identify whether vendors submitting quotes are SBPP-active, follow these steps.

- 1. Click on a blue hyperlink in the **Vendor ID** column, which brings up that Vendor's profile in a separate window.
- 2. Click on the **Program** tab and see if the Vendor has the code SBR (Small Business Registered) and *Active status*.
- 3. Make a list of all SBR-Active vendors who have submitted quotes.

# **Step 6: Opening the Quotes**

1. Click on the **Quotes** tab to review the bids prior to Score Entry.

Click on a blue hyperlink in the **Quote #** to open a vendor quote.

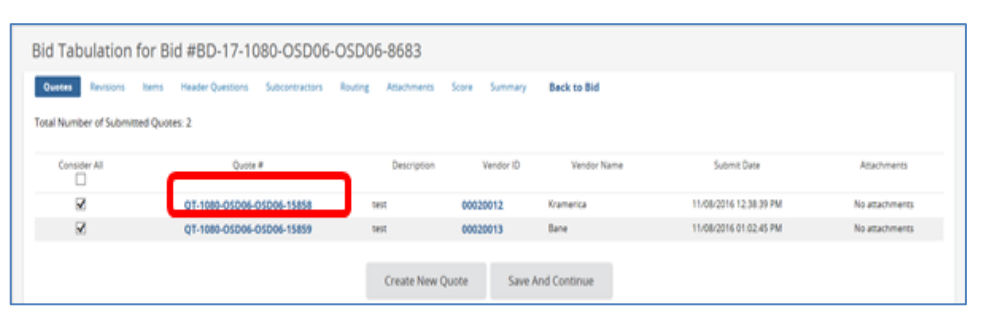

### Quote OT-1080-OSD06-OSD06-15858 - Kramerica General Items Questions Substitute Quote # and at **Status** Organization<br>Description: **Delivery Days** 3ö **Bid Flag** Alternate Bld Freight Terms:<br>Promised Date Ship Via Ter .<br>Date Last Up<br>Print format Attach Agency Files:<br>Agency Forms:<br>Vendor Files:<br>Vendor Forms: item Information Print Sequence # 1.0 : (90-15 - 15) test Unit Cost<br>\$100.00 UOM<br>EA Tax Rate<br>0.0% Roowers<br>5.0m Fragm<br>\$0.00  $1.0$ \$95.00  $_{\rm POM}$ Close Window

### **Step 7: Reviewing the Quotes**

The quote opens in a new popup window to the **Summary** tab. All vendor quote information is stored in the displayed tabs.

- 1. Review all information in all tabs (including any submitted attachments) to evaluate the vendor quote.
- 2. Click on the **Close Window** button.

Repeat Steps 6 and 7 for each vendor quote.

**NOTE:** If you would like to use the optional COMMBUYS Scoring tool, **continue on to Step 8.**

**NOTE**: If the vendor has submitted quotes using the .csv template, **skip to Step 11.**

**NOTE:** If, after reviewing quotes you want to follow your established quote evaluation process, **skip to Step 14.**

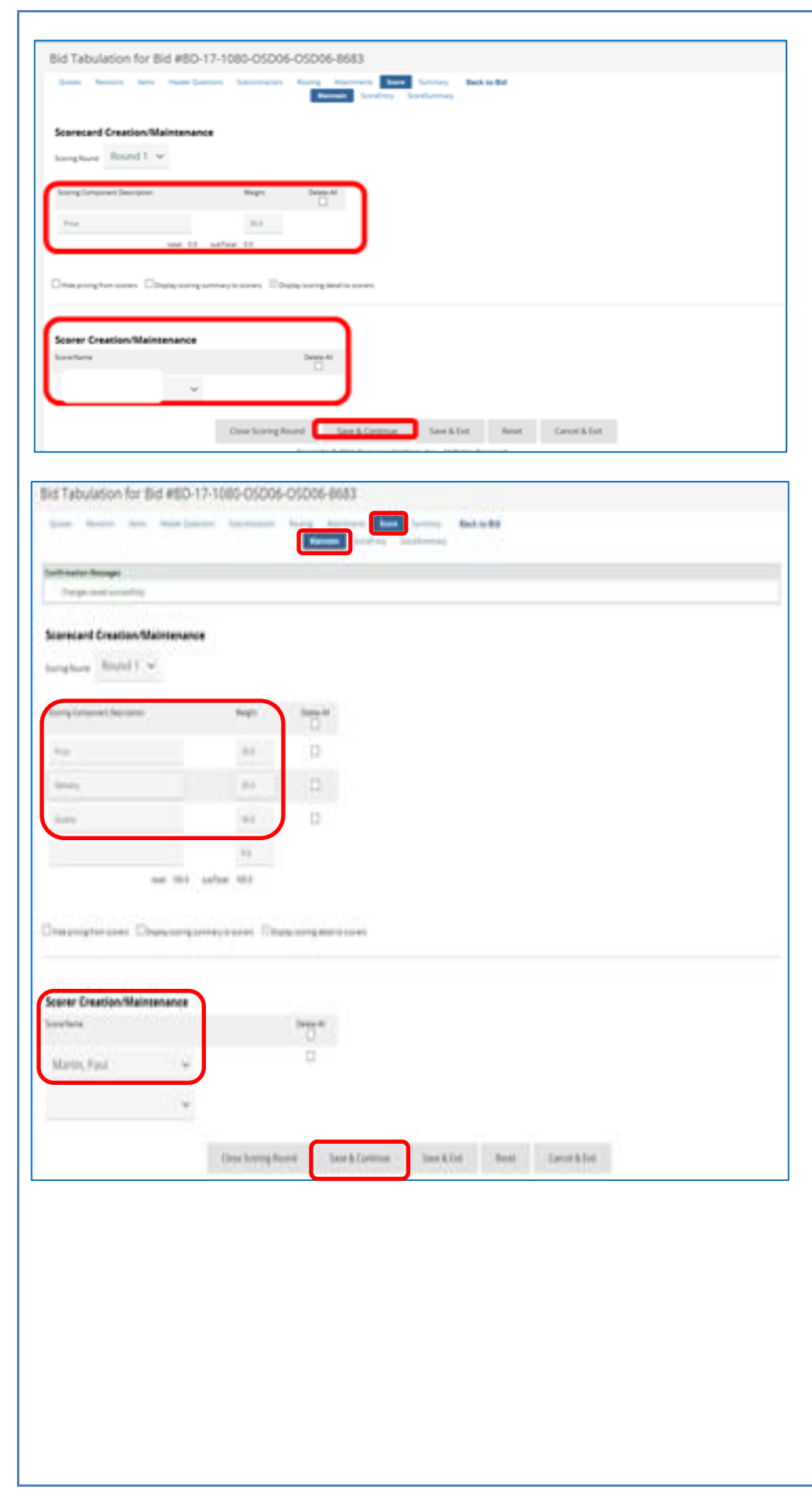

**Step 8 : Completing the Score Tab**

**NOTE:** The evaluation criteria entered here should match the criteria of the solicitation (RFR, etc.).

- 1. To begin the scoring and evaluation process, click on the **Score** tab. The Score tab consists of three sub -tabs:
	- **Maintain** used to enter and display the criteria, criteria weights, and select scorers
	- **Score Entry** used to enter and display individual vendor scores based on vendor quotes
	- **Score Summary** displays a side -by side view of all entered vendor scores
- 2. On the Maintain sub tab, enter a scoring criterion name in the **Scoring Component Description** field.
- 3. Enter a scoring weight percentage in the **Weight** field. The total of all weights must equal 100.
- 4. Click on the dropdown arrow next to the **Scorer Name** field and select a scorer.
- 5. Check the boxes that are applicable for your Bid evaluation:
	- Hide pricing from scorers
	- Display scoring summary to scorers
	- Display scoring detail to scorers
- 6. Click on the **Save & Continue** button

# Bid Tabulation for Bid #BD-17-1080-05006-05006-8683 ed Entry a. m  $\sim$  $10.1$ Castal & Sad

# **Screenshot Directions**

# **Step 9: Entering Scores**

- 1. Click on the **Score** tab.
- 2. Click on the **Score Entry** sub-tab.
- 3. Click on the dropdown arrow next to the **Vendor** field and select a vendor from the dropdown menu.
- 4. Enter a score in the **Raw Score** field for each criterion. COMMBUYS will automatically multiply the raw score times the weight and provide an **Extended Score**.
- 5. If desired, enter notes in the **Note** field.
- 6. Click on the **Save & Continue** button.
- 7. Choose the next vendor from the vendor dropdown menu and repeat the process until all vendor quotes have been scored, then click on the **Save & Exit** button.

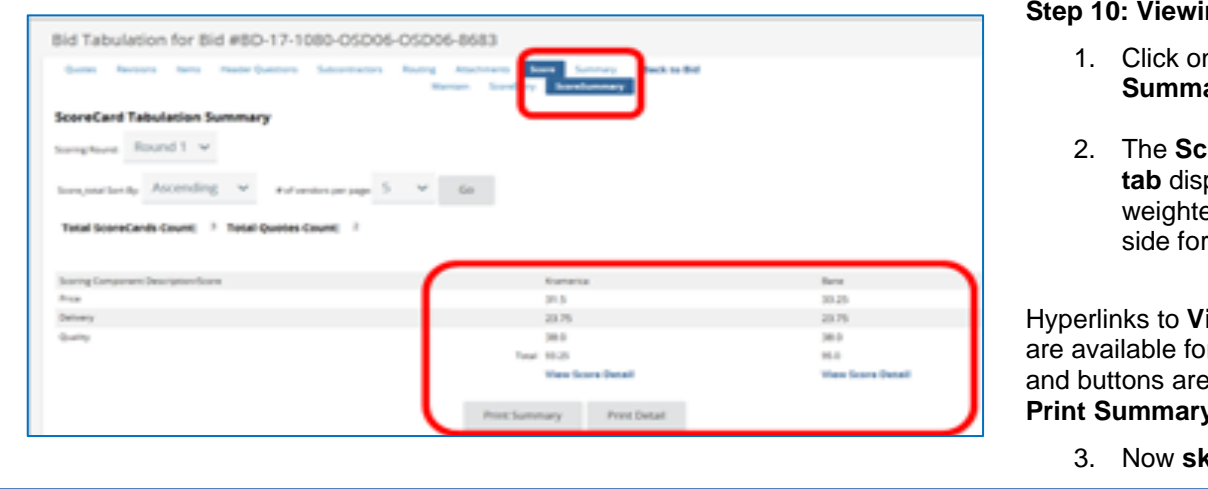

# **ng the Scores**

- n the **Score** ary sub-tab.
- 2. The **Score Summary**  plays the ed scores side by easy review.

**iew Score Detail** r each vendor available to **v** or **Print Detail**.

3. Now **skip to Step 14.**

### **Step 11: Using the .csv Template File**

1. Click on the **Items** tab.

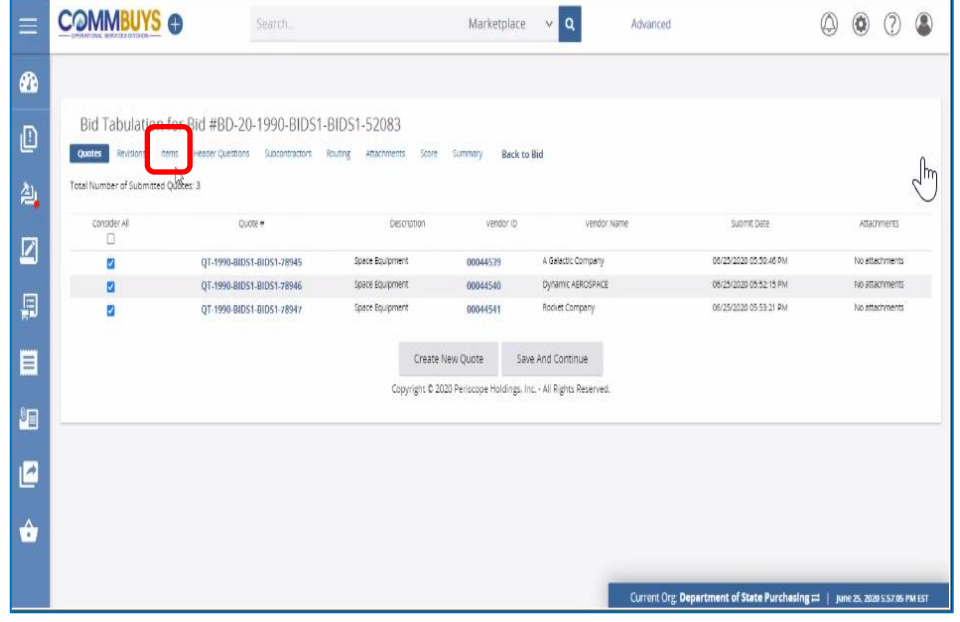

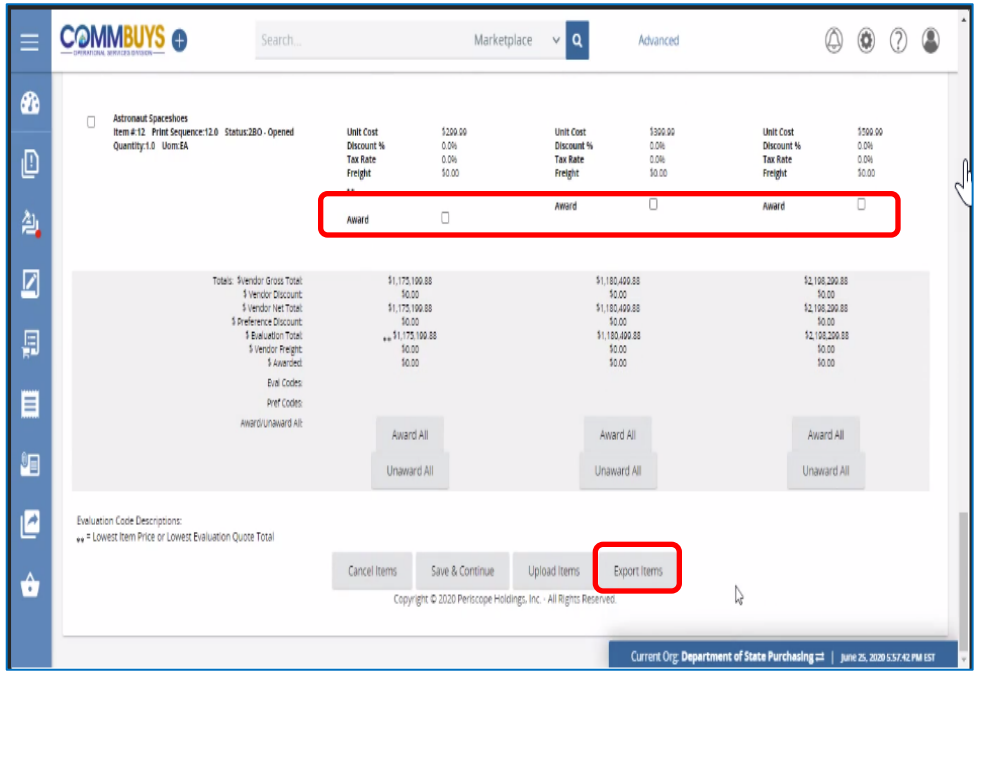

The entered price for each item displays below the vendor name. Items that have:

- an entered price, or
- are marked as "No Charge", or
- are marked as "See Quote Attachment" can be selected for award.
- 2. Select the Award checkbox in the row and column for each item and vendor respectively.

**NOTE:** For Bid Solicitations that have large amounts of items with multiple vendors, you can select the Export Items button to view the quotes in a .csv file and award the items and vendors outside of COMMBUYS. Exporting the items provides a .csv file that may be shared with others on your bid review team who may not have access to COMMBUYS.

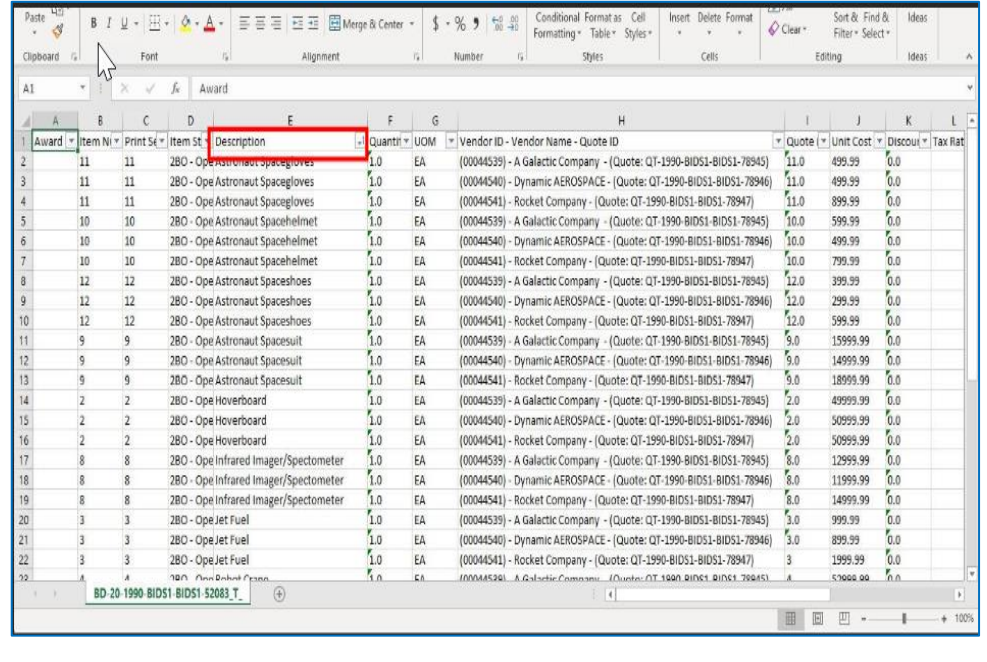

# **Step 12: Sorting the .csv File**

After exporting the items, the columns can be sorted.

In this case, the items have been sorted by Item Description.

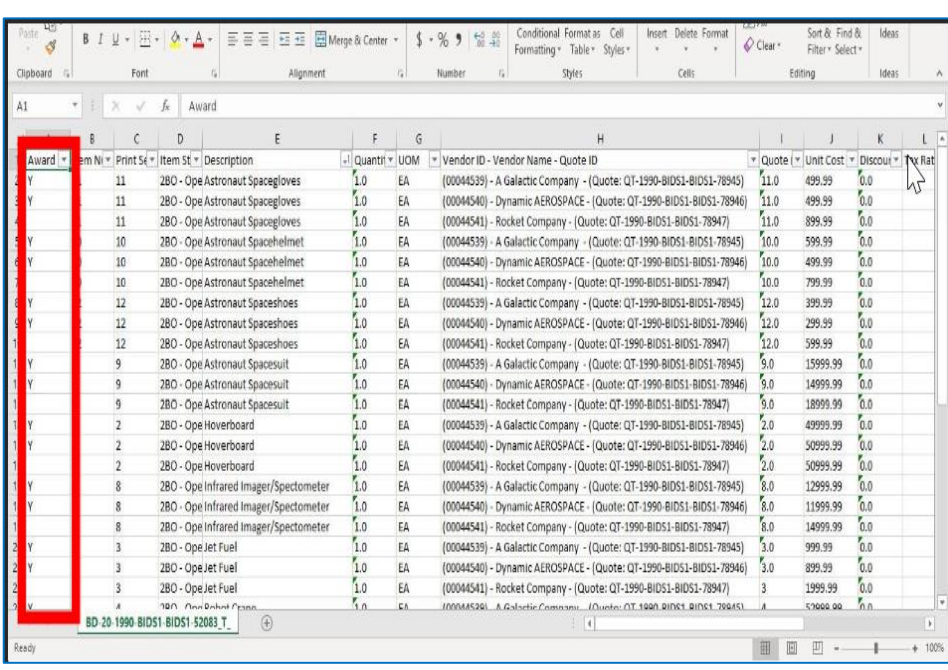

# **Step 13: Awarding Process**

1. Place a "Y" (upper or lowercase) in the award column to make your awards. This can only be done for items that have a unit cost or are marked as "No Charge". This feature protects the you from entering a different unit cost or from awarding a "No Bid" item.

2. Save this file to your computer as a .csv file and upload back into COMMBUYS using the **Upload Items** button.

3. After the items are uploaded, the awarded items display with a checkmark. This award may then be submitted for approval. **Skip to Step 15.**

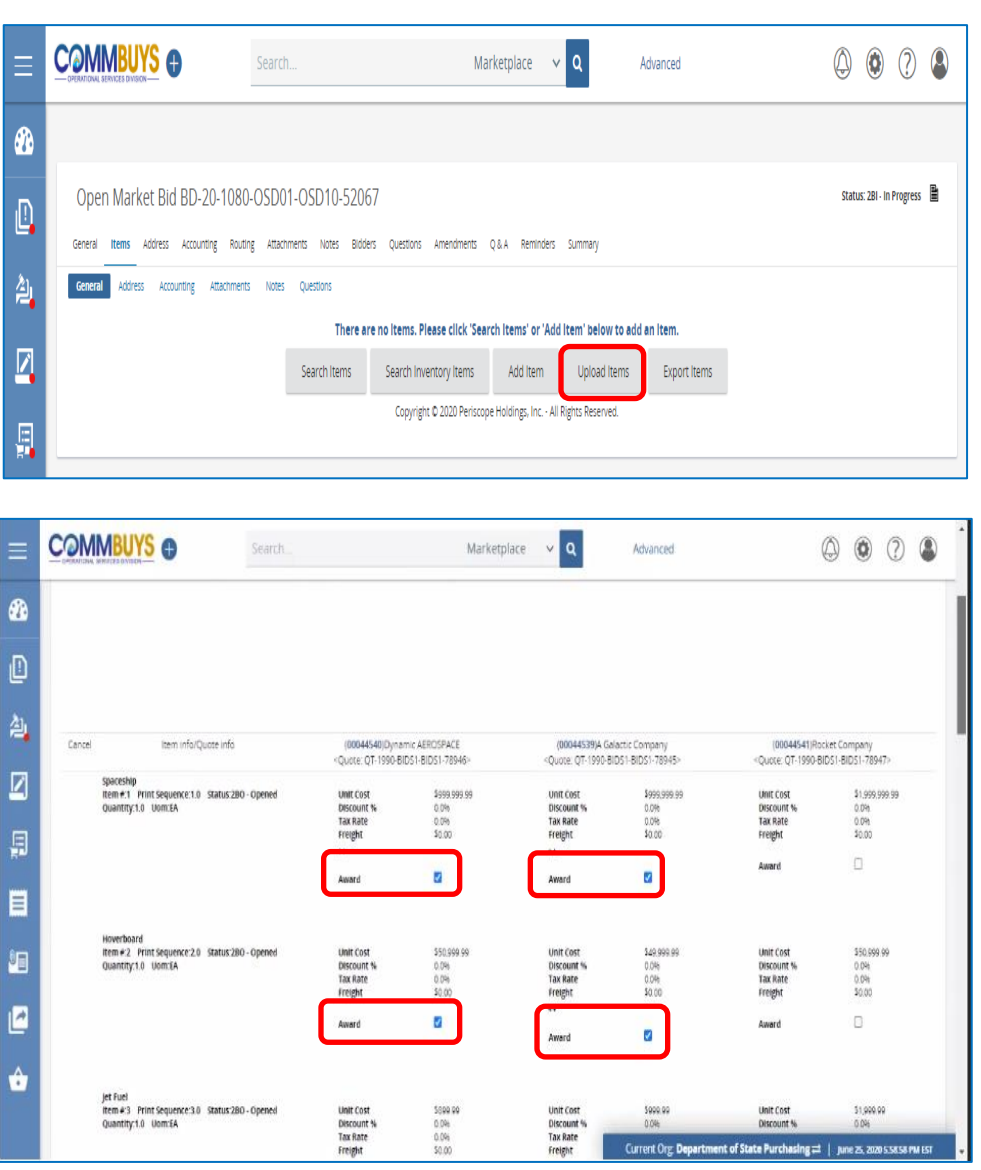

### COMMBUYS O  $\circledcirc \circledcirc \circledcirc$  $\mathbf{v}$   $\mathbf{a}$ Advanced = Catalog Bid Tabulation for Bid #BD-17-1080-OSD06-OSD06-8683 ☎ **Thomas Back to Bid** t)<br>t)  $\begin{array}{ccccccccccl} \text{pape} & S & \times & \text{Sorty} & \text{Quote Total} & \times & \text{Ascernding} & \times & \text{Ga} & \end{array}$ 电电电电 Total Item Count: 1 Total Awardable Quote Count: 2 Bid Status: 280 O Please make sure that you save your changes before you navigate to another page  $\square$ sos od seat<br>Hem w.1 Print Sequen<br>Quentity:1.0 Uom:5A Ð

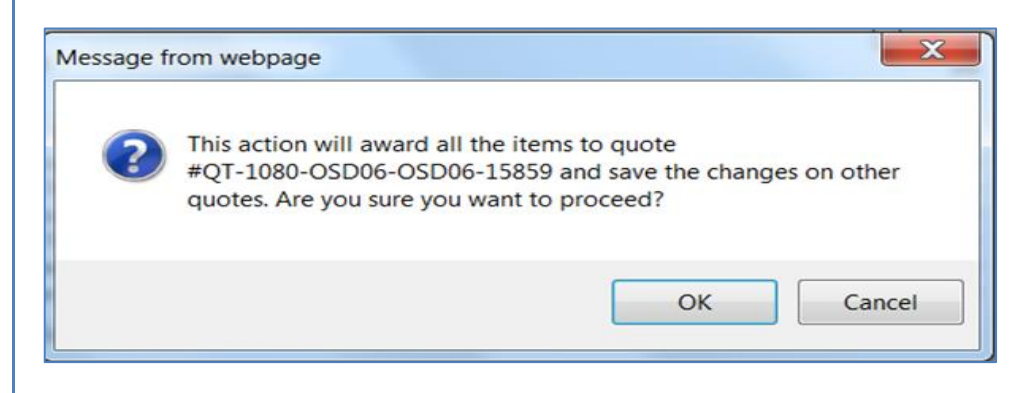

ck to Bid

00020013mm He OT-1080-0500

**V** \$95.00

 $\frac{1}{2}$ 195.00<br>(14.75)<br>190.25<br>19.00<br>190.25<br>50.00

### **Step 14: Selecting Vendors for Award**

- 1. Click the **Items** tab to view and make the award.
- 2. To award all lines of the bid to a single vendor, click on the **Award All** button in the correct Vendor's column. To award a multi -line bid to different vendors, click on the **checkbox** on each line under the vendor who will receive the award.

**NOTE:** If you choose **Award All**, a popup message will appear asking if you are sure you want to proceed. If so, click on the **OK** button.

3. After the award decisions are complete, click on the **Save & Continue** button .

**NOTE:** For small procurements (those less than or equal to<br>\$250,000 annually) refer to the SBPP Policy.

# **Step 1 5 : Awarding the Bid**

- 1. Click on the **Summary tab** to view the awarded vendor(s).
- 2. Click on the **Submit for Approval** button .

**NOTE:** If this is a Solicitation Enabled bid awarded to a vendor on an existing Statewide Contract, do not continue with the following steps.

If this bid is to be converted to a Master Blanket Purchase Order, **continue with the following steps** .

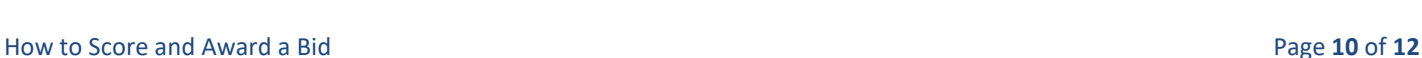

**Bid Tabulation Information** 

\*\* = Low Item Price<br>DT = Discount Only Quote

ote Count: 1 Bid Status: 280 - 8id 0

Submit for Appro

**Drive** 

.<br>m #:1 Print Sequence:1.0 Sta<br>antity:1.0 Uom:EA

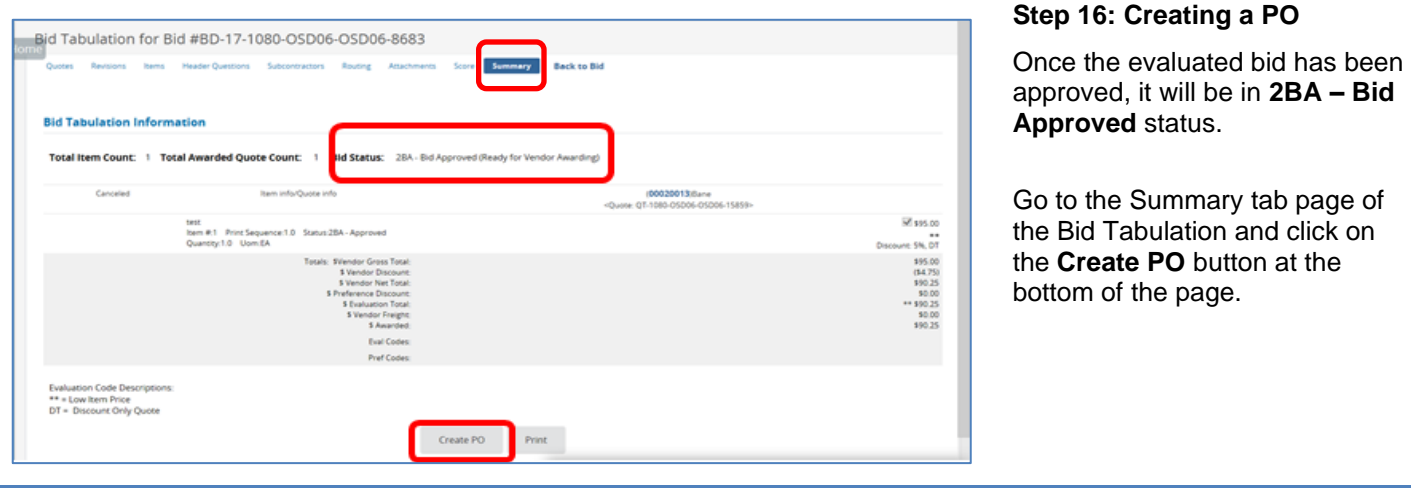

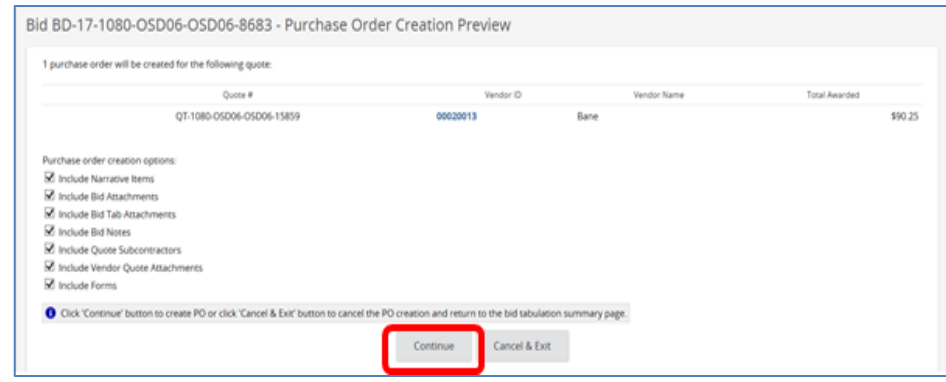

# **Step 17: Generating an MBPO**

The PO Creation Preview page displays. Any of the pre-checked boxes can be deselected; however that information will then need to be filled in manually. Best practice is to leave these as is.

Click on the **Continue** button to generate a Master Blanket Purchase Order (MBPO) from all the information listed in the Bid and Bid Tabulation tabs screens.

# **Step 18: Opening the PO**

Status: 28PO - Bid to PO

The Bid Summary tab screen displays with the new PO number. To open and edit and/or submit the MBPO, click on the blue hyperlink **PO #**.

**NOTE:** The PO is created and will be marked *In-Progress* if you wish to return to COMMBUYS at a later date.

Open Market Bid BD-17-1080-OSD06-OSD06-8683

New Purchase Order is PO-17-1080-OSD06-OSD06-7874 : 0

System Warning(s)

General Items Address Accounting Routing Attachmentall) Notes Bidders Questions Amendments Q&A Reminders Summary

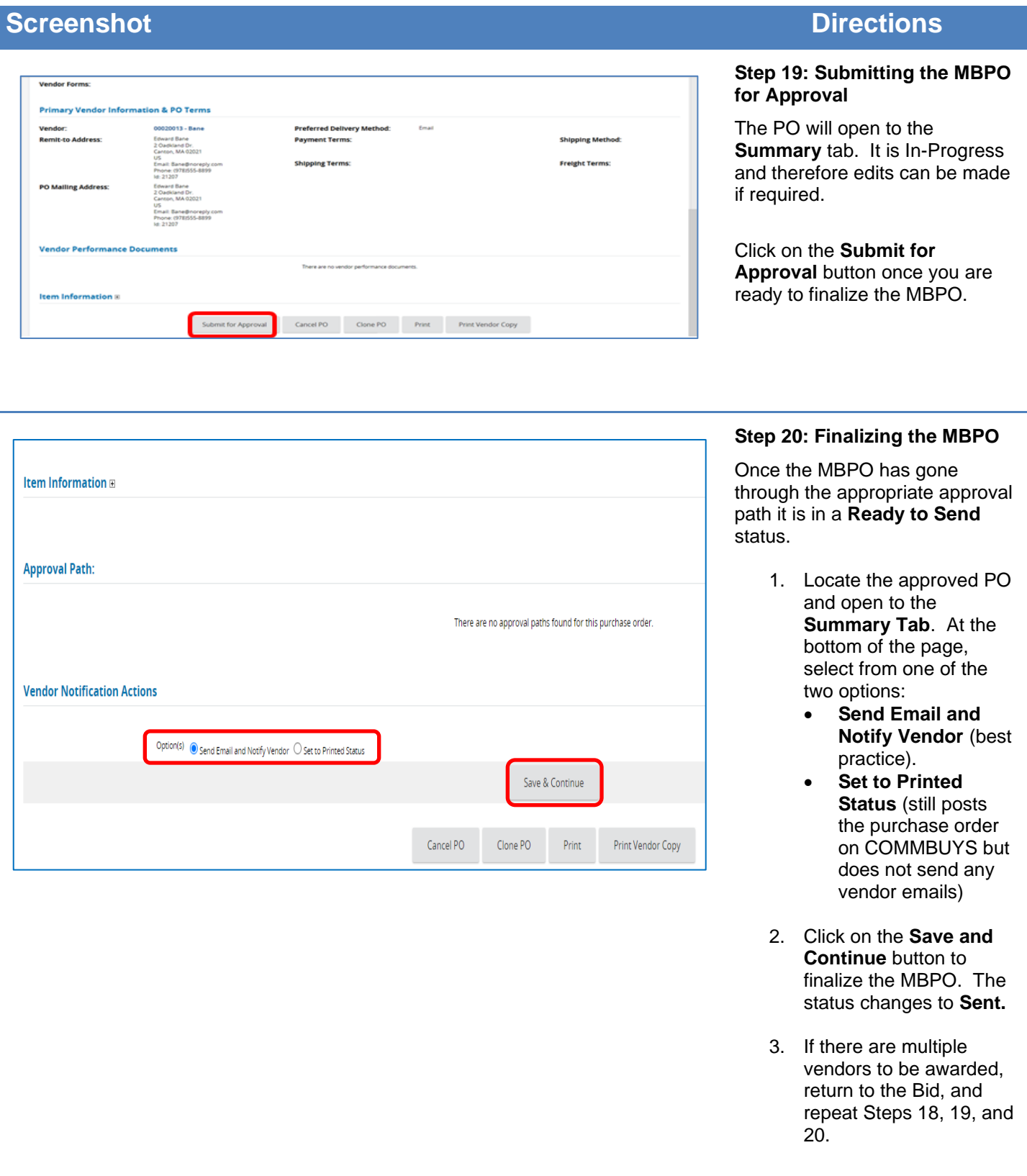